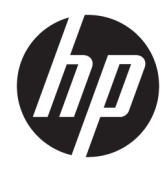

# Administratorhandbuch

HP Write Manager

© Copyright 2017–2019 HP Development Company, L.P.

Microsoft und Windows sind Marken oder eingetragene Marken der Microsoft Corporation in den USA und/oder anderen Ländern.

Vertrauliche Computersoftware. Für den Besitz, die Verwendung oder die Vervielfältigung dieser Software ist eine gültige Lizenz von HP erforderlich. In Übereinstimmung mit FAR 12.211 und 12.212 sind kommerziell genutzte Computersoftware, Computersoftware-Dokumentationen und technische Dokumentationen für kommerziell genutzte Geräte gemäß den HP Standardlizenzbedingungen für die kommerzielle Nutzung an die US-Regierung lizenziert.

HP haftet – ausgenommen für die Verletzung des Lebens, des Körpers, der Gesundheit oder nach dem Produkthaftungsgesetz – nicht für Schäden, die fahrlässig von HP, einem gesetzlichen Vertreter oder einem Erfüllungsgehilfen verursacht wurden. Die Haftung für grobe Fahrlässigkeit und Vorsatz bleibt hiervon unberührt. Inhaltliche Änderungen dieses Dokuments behalten wir uns ohne Ankündigung vor. Die Informationen in dieser Veröffentlichung werden ohne Gewähr für ihre Richtigkeit zur Verfügung gestellt. Insbesondere enthalten diese Informationen keinerlei zugesicherte Eigenschaften. Alle sich aus der Verwendung dieser Informationen ergebenden Risiken trägt der Benutzer. Die Herstellergarantie für HP Produkte wird ausschließlich in der entsprechenden, zum Produkt gehörigen Garantieerklärung beschrieben. Aus dem vorliegenden Dokument sind keine weiter reichenden Garantieansprüche abzuleiten.

Dritte Ausgabe: August 2019

Erste Ausgabe: Juni 2017

Dokumentennummer: 941654-043

### **Syntaxschlüssel für Benutzereingaben**

Text, den Sie in einer Benutzeroberfläche eingeben müssen, wird durch eine Schriftart mit fester Breite dargestellt.

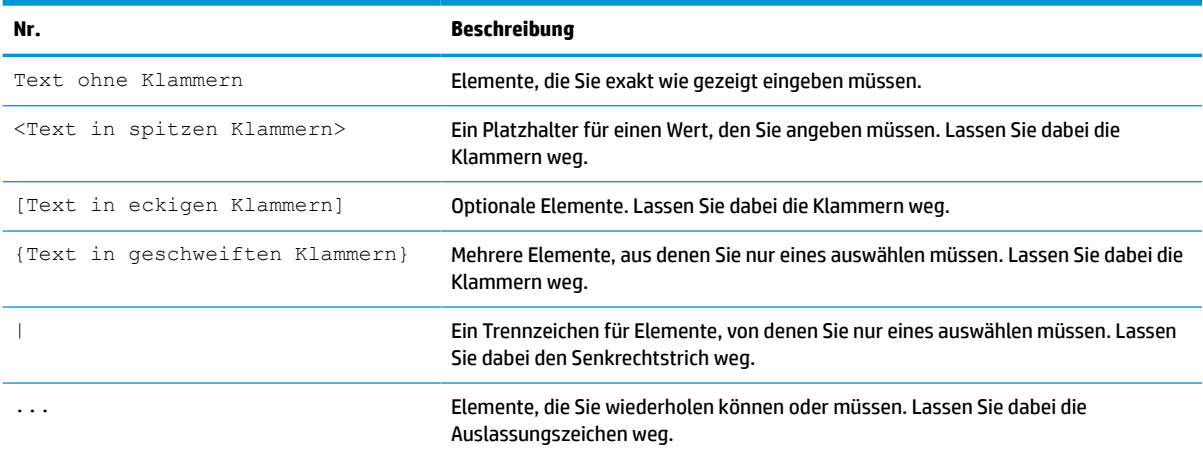

# **Inhaltsverzeichnis**

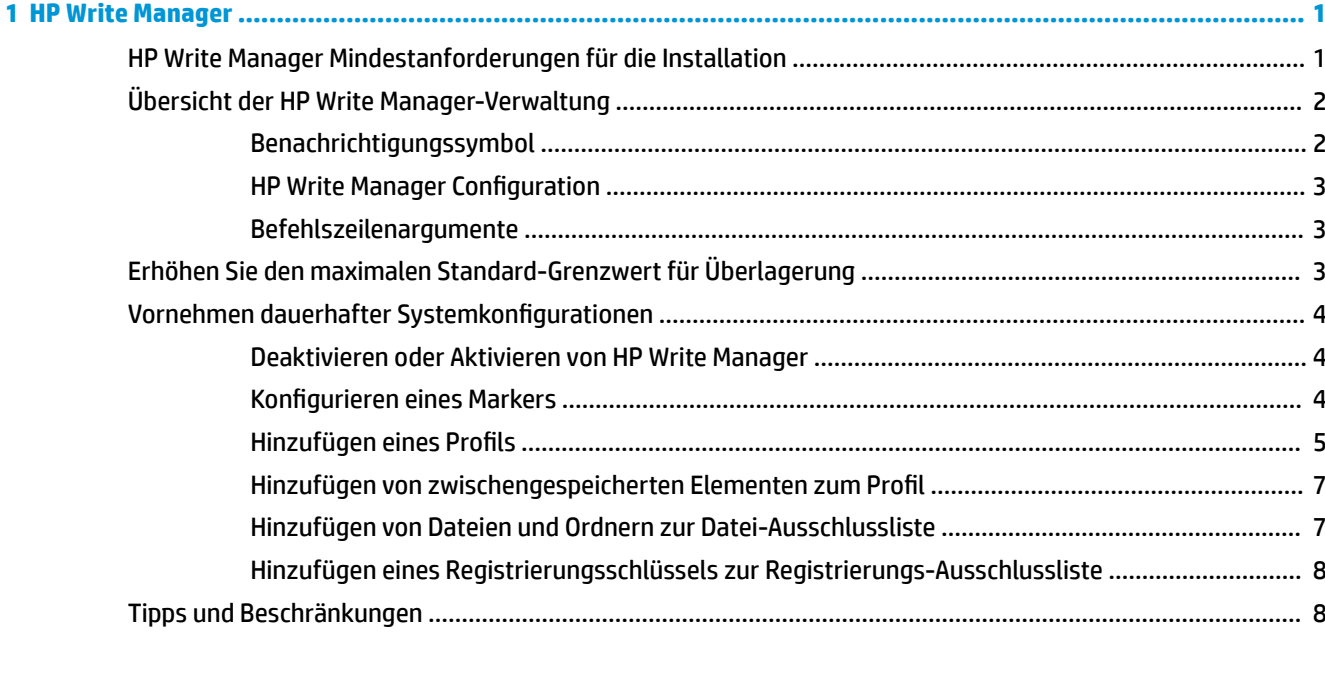

# <span id="page-6-0"></span>**1 HP Write Manager**

HP Write Manager schützt den Inhalt des Flash-Laufwerks eines Thin Client und verringert dessen Verschleiß, indem Schreibvorgänge in ein Overlay umgeleitet und in dessen Zwischenspeicher aufgenommen werden. Ein Overlay ist ein virtueller Speicherplatz im RAM, der Änderungen an einem geschützten Volumen nachverfolgt (d. h. das Flash-Laufwerk). Die Benutzererfahrung in Windows wird davon nicht beeinträchtigt, da das Betriebssystem augenscheinlich auf das Flash-Laufwerk schreibt. Bei einem Systemneustart wird der Overlay-Cache gelöscht und alle seit dem letzten Systemstart vorgenommenen Änderungen gehen dauerhaft verloren.

- **EX** HINWEIS: Wenn dauerhafte Systemkonfigurationen vorgenommen werden müssen, kann ein Administrator den Schreibfilter vorübergehend deaktivieren. In einigen Fällen, wie z. B. für eine Installation von einem Windows-Update, muss HP Write Manager zuerst deaktiviert werden. Weitere Informationen finden Sie unter [Vornehmen dauerhafter Systemkonfigurationen](#page-9-0) auf Seite 4.
- **HINWEIS:** Der Overlay-Cache ist nur durch einen Systemneustart zu löschen sodass sich Benutzer abmelden oder zwischen Benutzerkonten wechseln können, ohne dass es zum Verlust der zwischengespeicherten Daten kommt.

Mit HP Write Manager können Sie Registry-Einstellungen, Dateien und Ordner vom Schutz ausschließen, damit die Änderungen immer direkt auf dem Flash-Laufwerk geschrieben werden.

#### **WICHTIG:** HP empfiehlt Folgendes:

- Stellen Sie sicher, dass der Schreibfilter für Anwendungsfälle, die mit standardmäßigen Thin Clients vergleichbar sind, ordnungsgemäß verwendet wird. Zur korrekten Verwendung gehört, dass der Schreibfilter auf jeden Fall während der Bedienung durch Endbenutzer (kein Administrator) aktiviert ist und nur vorübergehend von Administratoren deaktiviert wird, um notwendige Änderungen am System durchzuführen. Der Schreibfilter sollte wieder aktiviert werden, sobald die Änderungen abgeschlossen sind.
- Aktivieren Sie niemals die Windows-Auslagerungsdatei-Funktion.
- Für Anwendungsfälle, die häufig Schreibvorgänge erfordern, wie aktive Systemprotokollierung, Call-Center Telefon- und Videoaufzeichnungen sowie industrielle Datenprotokollierung, sollten Sie den Thin Client so konfigurieren, dass das Schreiben auf einem Server erfolgt. Sollten lokale Schreibvorgänge erforderlich sein, sollten Sie im Overlay-Cache erfolgen. Bitte kontaktieren Sie HP, wenn Sie Hilfe benötigen, um die passende Intervalleinstellung für das Übergeben von Overlay-Cache zu finden oder um die Daten vorzugsweise vom Overlay-Cache auf einem Server aufzuzeichnen.
- Verwenden Sie die Löschfunktion, um Regeln zum Entfernen von Dateien aus dem Overlay zu definieren.

Falls Ihr Anwendungsfall die nicht-standardmäßige Verwendung des Schreibfilters erforderlich macht, wenden Sie sich bitte an HP, um sicherzustellen, dass Ihre Computer richtig konfiguriert sind.

### **HP Write Manager Mindestanforderungen für die Installation**

Das System muss die folgenden Mindestanforderungen für die Installation von HP Write Manager erfüllen:

- .NET Framework-Version 4.5 oder höher muss installiert sein.
- Wenn Sie auf Windows 7 Service Pack 1 installieren, müssen die folgenden Updates installiert sein:
- <span id="page-7-0"></span>– KB3033929: Sicherheits-Update zum Hinzufügen der Unterstützung von SHA-2-Codesignatur
- KB3080149: Update für Benutzerfreundlichkeit und Diagnosetelemetrie

Um die erforderlichen Updates herunterzuladen, rufen Sie **https://www.microsoft.com** auf und geben Sie die KB-Nummer in das Suchfeld ein.

## **Übersicht der HP Write Manager-Verwaltung**

Sie können zwei Tools verwenden, um HP Write Manager zu verwalten: ein Benachrichtigungssymbol und eine Systemsteuerungs-App. Manche Befehle können mit beiden Tools ausgeführt werden, während andere nur mit einem der genannten Tools funktionieren.

#### **Benachrichtigungssymbol**

Das HP Write Manager-Benachrichtigungssymbol befindet sich im Windows Infobereich. Die folgenden Befehle können mit einem Rechtsklick auf das Benachrichtigungssymbol und durch Auswahl der gewünschten Option ausgeführt werden:

- **Enable HPWF** (HPWF aktivieren) aktiviert HP Write Manager (Systemneustart erforderlich)
- **Disable write filter** (Schreibfilter deaktivieren) deaktiviert HP Write Manager (Systemneustart erforderlich)

Die folgende Tabelle beschreibt die möglichen Zustände des HP Write Manager-Benachrichtigungssymbols.

| <b>Symbol</b> | <b>Beschreibung</b>                                                                                                    |
|---------------|----------------------------------------------------------------------------------------------------|
|               | HP Write Manager ist aktiviert und kein Boot-Befehl ist eingestellt.                                                                                                |
|               | HP Write Manager wird deaktiviert (Systemneustart erforderlich).                                                                                                    |
|               | HP Write Manager ist deaktiviert und kein Boot-Befehl ist eingestellt.                                                                                              |
|               | HP Write Manager wird aktiviert (Systemneustart erforderlich).                                                                                                    |
|               | Die Speicherauslastung des HP Write Manager-Overlay-Cache hat eine Warnstufe erreicht.                                                                              |
|               | Die Speicherauslastung des HP Write Manager-Overlay-Cache hat eine Warnstufe erreicht und HP Write Manager<br>wird deaktiviert (Systemneustart erforderlich).       |
|               | Die Speicherauslastung des HP Write Manager-Overlay-Cache hat eine kritische Stufe erreicht.                                                                        |
|               | Die Speicherauslastung des HP Write Manager-Overlay-Cache hat eine kritische Stufe erreicht und HP Write Manager<br>wird deaktiviert (Systemneustart erforderlich). |
|               | HP Write Manager ist beschädigt.                                                                                                    |

**Tabelle 1-1 Beschreibung der HP Write Manager-Benachrichtigungssymbole**

#### <span id="page-8-0"></span>**HP Write Manager Configuration**

HP Write Manager Configuration ist eine App in der Systemsteuerung für die Verwaltung von HP Write Manager. Bei Verwendung zusammen mit einem Thin Client-Betriebssystem kann HP Write Manager Configuration auch Enhanced Write Filter, File-Based Write Filter und Unified Write Filter konfigurieren. So öffnen Sie diese App:

**▲** Doppelklicken Sie auf das Benachrichtigungssymbol.

– oder –

Wählen Sie in der Systemsteuerung **HP Write Manager Configuration**.

Zu den Aufgaben, die Sie mit dieser App durchführen können, gehören z. B.:

- Deaktivieren oder Aktivieren von HP Write Manager (Systemneustart erforderlich)
- Anzeigen von Informationen über HP Write Manager und Overlay-Cache
- Einstellungen zum Konfigurieren einer Datei und zum Registrierungsausschluss
- HP Disk Cache-Einstellungen aktivieren oder deaktivieren
- **HINWEIS:** Weitere Informationen zu den HP Disk Cache-Einstellungen finden Sie unter ["HP Disk Cache"](#page-15-0) [auf Seite 10](#page-15-0).
- Bearbeiten der Ausschlussliste, um Dateien oder Ordner hinzuzufügen oder zu entfernen (Systemneustart erforderlich)
- Festlegen der Overlay-Cache-Größe (Systemneustart erforderlich)
- Festlegen des Cache-Verbrauchs in MB, bei dem jeweils die Meldung angezeigt wird, dass der Cache-Verbrauch die Warnstufe bzw. die kritische Stufe erreicht hat

#### **Befehlszeilenargumente**

Sie können Befehlszeilenargumente zum Verwalten des HP Write Filters verwenden. Weitere Informationen zu den Befehlszeilenargumenten finden Sie im Whitepaper zu *HP Write Manager WMI Scripts* (HP Write Manager WMI-Skripte).

**EX** HINWEIS: Dieses Whitepaper ist nur in englischer Sprache verfügbar.

### **Erhöhen Sie den maximalen Standard-Grenzwert für Überlagerung**

**WICHTIG:** Standardmäßig basiert die maximale Überlagerung darauf, wie viel Speicher auf dem System verfügbar ist, auf dem HP Write Manager installiert wird. Der maximal zulässige Grenzwert für die Überlagerung sollte nur von Administratoren geändert werden, die mit der Konfiguration des Systems und den technischen Daten vertraut sind. Bevor Sie Änderungen vornehmen, wird empfohlen, die Bildqualität zu testen, um den entsprechenden Speicher zu ermitteln. Der Grenzwert für maximale Überlagerung darf nicht größer sein als der verfügbare Systemspeicher.

Führen Sie das folgende Verfahren durch, um die maximal zulässige Größe für Überlagerung zu erhöhen.

- **1.** Wählen Sie in HP Write Manager das Menü "Konfiguration" und dann More Settings (Weitere Einstellungen).
- **2.** Wählen Sie die Registerkarte **Advanced** (Erweitert) aus.
- <span id="page-9-0"></span>**3.** Geben Sie im Eingabefeld die gewünschte maximale Überlagerungsgröße (in MB) ein. Wählen Sie **OK**, um die Änderung zu speichern.
- **4.** Starten Sie das System neu, damit die Änderung wirksam wird.

### **Vornehmen dauerhafter Systemkonfigurationen**

Die folgende Tabelle beschreibt die möglichen Methoden zum Vornehmen von dauerhaften Systemkonfigurationen.

#### **WICHTIG:** HP empfiehlt dringend die Verwendung der Methode 1 in den meisten Situationen.

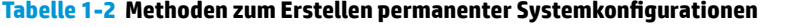

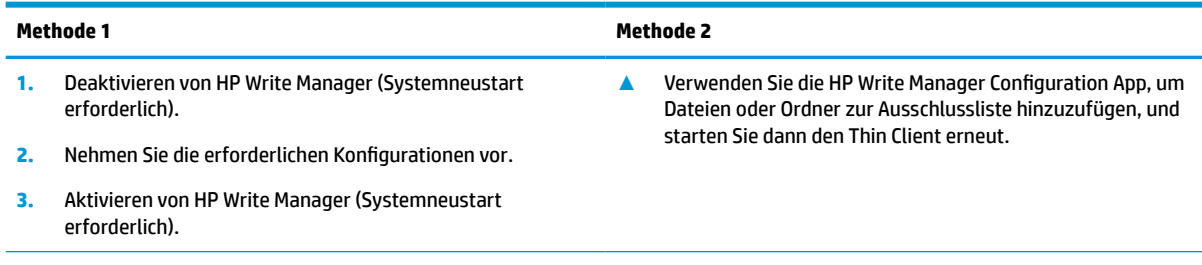

In den folgenden Abschnitten finden Sie weitere Informationen zur Durchführung dieser Aufgaben:

- Deaktivieren oder Aktivieren von HP Write Manager auf Seite 4
- Konfigurieren eines Markers auf Seite 4
- **[Hinzufügen eines Profils](#page-10-0) auf Seite 5**
- [Hinzufügen von Dateien und Ordnern zur Datei-Ausschlussliste auf Seite 7](#page-12-0)
- [Hinzufügen eines Registrierungsschlüssels zur Registrierungs-Ausschlussliste auf Seite 8](#page-13-0)

#### **Deaktivieren oder Aktivieren von HP Write Manager**

Die folgende Tabelle beschreibt die möglichen Methoden zur Deaktivierung oder Aktivierung von HP Write Manager.

#### **Tabelle 1-3 Methoden zum Deaktivieren oder Aktivieren von HP Write Manager**

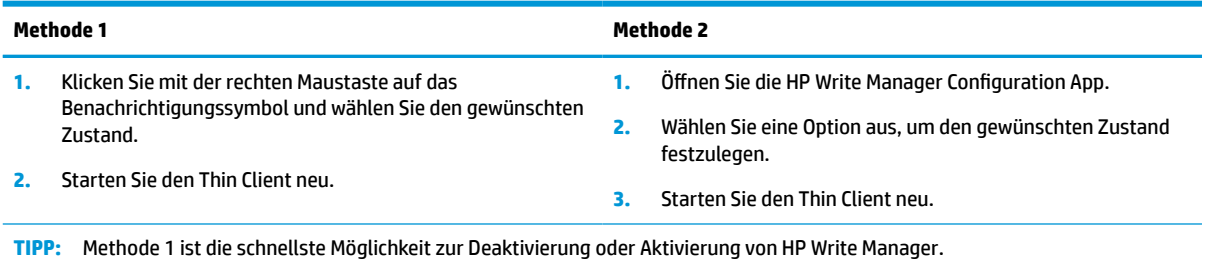

#### **Konfigurieren eines Markers**

Marker können verwendet werden, um eine Löschung auszulösen, die Dateien aus dem Overlay entfernt.

**HINWEIS:** Das Ereignis wird ausgelöst, wenn die Größe des verfügbaren Overlay der angegebenen Markergröße entspricht oder größer als diese ist.

<span id="page-10-0"></span>Wenn der Marker "Warnung" erreicht wird, wird eine Warnmeldung angezeigt. Wenn der Marker "Kritisch" erreicht wird, wird ein Countdown bis zu einem Windows-Neustart angezeigt.

So konfigurieren Sie die Marker:

- **1.** Öffnen Sie die HP Write Manager Configuration App und wählen Sie **More Settings** (Weitere Einstellungen).
- **2.** Legen Sie auf der Registerkarte **Markers** (Marker) die Größe (in MB) der Marker **Warning** (Warnung) und **Critical** (Kritisch) fest. **Overlay size** (Überlagerungsgröße) wird auch angezeigt, aber die Größe kann auf der Registerkarte **Markers** (Marker) nicht geändert werden. Informationen zum Ändern der Überlagerungsgröße finden Sie unter [Erhöhen Sie den maximalen Standard-Grenzwert für Überlagerung](#page-8-0)  [auf Seite 3.](#page-8-0)
- **3.** Wählen Sie **OK** aus.
- **4.** Starten Sie den Thin Client neu.

#### **Hinzufügen eines Profils**

Ein Profil ist eine Reihe von Datei-Ausschlüssen, Registrierungs-Ausschlüssen und Optionen zum Löschen von Dateien, um sicherzustellen, dass verfügbarer Speicherplatz im Overlay vorhanden ist. Unter "Profileinstellungen" gibt es folgende Optionen:

- **Dateiausschluss**: Die in dieser Kategorie angegebenen Dateien werden von der Überlagerung ausgeschlossen.
- **Registrierungsausschluss**: Die in dieser Kategorie angegebenen Registrierungen werden von der Überlagerung ausgeschlossen.
- **Bereinigen bei Marker**: HP Write Filter löscht die in dieser Kategorie angegebenen Dateien, wenn die Überlagerung die für den Marker definierten Einstellungen erreicht.
- **Bereinigen bei Verlassen der Anwendung**: HP Write Filter löscht die in dieser Kategorie angegebenen Dateien aus der Überlagerung, wenn die angegebene Anwendung beendet wird.
- **Ausschluss bereinigen**: HP Write Filter schließt die in dieser Kategorie angegebenen Dateien vom Löschen aus.

So fügen Sie ein Profil hinzu:

- **1.** Öffnen Sie die HP Write Manager Configuration App und wählen Sie **More Settings** (Weitere Einstellungen).
- **2.** Wählen Sie in der Registerkarte **Profiles** (Profile) **Add** (Hinzufügen) aus.
- **3.** Geben Sie einen Namen in das Feld **Profile** (Profil) ein.
- **4.** Wählen Sie in der Registerkarte **File Exclusion** (Datei-Ausschluss) die Schaltfläche **Add folder** (Ordner hinzufügen) oder die Schaltfläche **Add file** (Datei hinzufügen) aus, um ein Element zur Ausschlussliste hinzuzufügen. Wiederholen Sie diesen Schritt bei Bedarf.
- **HINWEIS:** Wenn Sie einen Ordner für den Ausschluss hinzufügen, werden alle Dateien in diesem Ordner, einschließlich aller Unterordner, ebenfalls ausgeschlossen.
- **5.** Wählen Sie in der Registerkarte **Registry Exclusion** (Registrierungs-Ausschluss) die Schaltfläche **Add**  (Hinzufügen) aus, um ein Element zur Ausschlussliste hinzuzufügen. Wiederholen Sie diesen Schritt bei Bedarf.
- **6.** Wählen Sie in der Registerkarte **Purge on Marker** (Löschung bei Marker) die Schaltfläche **Add**  (Hinzufügen) aus, um ein Element hinzuzufügen, das gelöscht werden soll, wenn ein Marker erreicht wird. Wiederholen Sie diesen Schritt bei Bedarf.
- **7.** Gehen Sie im Fenster, das geöffnet wird, folgendermaßen vor:
	- **a.** Geben Sie den Pfad zu der Datei, die gelöscht werden soll, im Feld **File path** (Dateipfad) ein.
	- **b.** Wählen Sie unter **Start On** (Starten bei) aus, welche Marker bestimmen, wann HP Write Manager mit der Löschung der Dateien beginnt.
	- **c.** Wählen Sie unter **Stop On** (Stoppen bei) aus, welcher Marker erreicht werden muss, um die Löschung zu beenden.
	- **d.** Bearbeiten Sie optional den **Anwendungspfad**, um anzugeben, welche Anwendung den unter **Dateipfad** aufgelisteten Dateien zugeordnet ist. Dadurch werden die im **Dateipfad** gelöschten Dateien auf die Dateien beschränkt, die der Anwendung zugeordnet sind.
	- **e.** Wählen Sie **OK** aus.
- **8.** Wählen Sie in der Registerkarte **Purge on App Exit** (Löschung beim Beenden der App) die Schaltfläche **Add** (Hinzufügen) aus, um ein Element hinzuzufügen, das gelöscht werden soll, wenn eine App geschlossen wird. Wiederholen Sie diesen Schritt bei Bedarf.
- **9.** Geben Sie im Fenster, das geöffnet wird, den **Dateipfad** zu der Datei ein, die gelöscht werden soll, wählen Sie den **Anwendungspfad** für die Anwendung aus, die eine Löschung startet, wenn sie geschlossen wird, und wählen Sie anschließend **OK** aus.
- **10.** Wählen Sie in der Registerkarte **Purge Exclusion** (Löschungs-Ausschluss) die Schaltfläche **Add**  (Hinzufügen) aus, um ein Element hinzuzufügen, das von einer Löschung ausgeschlossen werden soll. Wiederholen Sie diesen Schritt bei Bedarf.
- **11.** Geben Sie im Fenster, das geöffnet wird, den **Dateipfad** ein und wählen Sie anschließend **OK** aus.
- **12.** Wählen Sie **OK** aus.
- **13.** Starten Sie den Thin Client neu.

Zum Aktivieren oder Deaktivieren eines vorhandenen Profils wählen Sie den gewünschten Status neben dem **Profilnamen** aus.

Wählen Sie das Symbol **Edit** (Bearbeiten) aus, um ein vorhandenes Profil zu bearbeiten.

**FINWEIS:** HP Write Manager wird mit verschiedenen Standard-Profilen geliefert, die nach dem vorgeschlagenen Nutzungsszenario benannt sind. Diese Profile können mit dem oben genannten Verfahren weiter angepasst werden.

#### <span id="page-12-0"></span>**Hinzufügen von zwischengespeicherten Elementen zum Profil**

Sie können alle in der Überlagerung zwischengespeicherten Elemente zu vorhandenen und neuen Profilen oder zum Dateiausschluss hinzufügen.

- **1.** Wählen Sie in HP Write Manager das Menü "Konfiguration" und dann Weitere Einstellungen.
- **2.** Wählen Sie die Registerkarte **Überlagerung** aus.
- **3.** Wenn keine Elemente aufgeführt sind, wählen Sie **Aktualisieren**.
- **<sup>\*</sup>***TIPP***:** HP Write Manager muss aktiviert sein, um diese Registerkarte zu aktualisieren.
- **4.** Wählen Sie das Element aus. Um mehrere Elemente auszuwählen, drücken Sie strg während der Auswahl.
- **5.** Wählen Sie **Hinzufügen**, um die ausgewählten Elemente hinzuzufügen.
- **TIPP:** Überlagerungsfunktionen können nach Anwendung, Dateipfad, Dateigröße oder Benutzername sortiert werden. Wählen Sie oben im Dialogfeld die Inhaltskategorien aus.

Die Inhaltskategorien **Dateipfad**, **Vorgang**, **Benutzer** und **Profilname** können alphabetisch in aufsteigender oder absteigender Reihenfolge sortiert werden.

Die Inhaltskategorien **Dateigröße** und **Überlagerungsgröße** können aufsteigend oder absteigend nach Größe sortiert werden.

Sie können bestimmen, wie viel Speicher eine neue Anwendung verwendet, indem Sie die Anwendungsdateien in der Überlagerung anzeigen. In Grün aufgeführte Elemente sind Elemente, die einem Profil seit dem letzten Start des Computers hinzugefügt wurden.

#### **Hinzufügen von Dateien und Ordnern zur Datei-Ausschlussliste**

- **WICHTIG:** Änderungen an Elementen in der Ausschlussliste werden immer direkt auf das Flash-Laufwerk geschrieben. Sie sollten deshalb den Umfang der Ausschlussliste so gering wie möglich halten.
	- **1.** Öffnen Sie die HP Write Manager Configuration App und wählen Sie **More Settings** (Weitere Einstellungen).
	- **2.** Wählen Sie auf der Registerkarte **File Exclusion** (Datei-Ausschluss) die Schaltfläche **Add folder** (Ordner hinzufügen) oder die Schaltfläche **Add file** (Datei hinzufügen) aus, um ein Element zur Ausschlussliste hinzuzufügen. Wiederholen Sie diesen Schritt bei Bedarf.
	- **HINWEIS:** Elemente können aus der Ausschlussliste über die Schaltfläche **Delete** (Löschen) entfernt werden.
	- **3.** Wählen Sie **OK** aus.
	- **4.** Starten Sie den Thin Client neu.

Die folgende Tabelle beschreibt die in der HP Write Manager Configuration App verwendeten Markierungsfarben für die Ausschlussliste.

**Tabelle 1-4 Hervorhebungsfarben für Ausschlusslisten für die HP Write Manager-Konfigurations-App**

| Farbe | Beschreibung                                                                     |
|-------|----------------------------------------------------------------------------------|
| Keine | Das Element ist ausgeschlossen.                                                  |
| Grün  | Das Element wird zur Ausschlussliste hinzugefügt (Systemneustart erforderlich).  |
| Rot   | Das Element wird aus der Ausschlussliste entfernt (Systemneustart erforderlich). |

### <span id="page-13-0"></span>**Hinzufügen eines Registrierungsschlüssels zur Registrierungs-Ausschlussliste**

- **WICHTIG:** Änderungen an Elementen in der Ausschlussliste werden immer direkt auf das Flash-Laufwerk geschrieben. Sie sollten deshalb den Umfang der Ausschlussliste so gering wie möglich halten.
	- **1.** Öffnen Sie die HP Write Manager Configuration App und wählen Sie **More Settings** (Weitere Einstellungen).
	- **2.** Wählen Sie in der Registerkarte **Registry Exclusion** (Registrierungs-Ausschluss) die Schaltfläche **Add**  (Hinzufügen) aus, um ein Element zur Ausschlussliste hinzuzufügen. Wiederholen Sie diesen Schritt bei Bedarf.
	- **HINWEIS:** Elemente können aus der Ausschlussliste über die Schaltfläche **Delete** (Löschen) entfernt werden.
	- **3.** Wählen Sie **OK** aus.
	- **4.** Starten Sie den Thin Client neu.

Die folgende Tabelle beschreibt die in der HP Write Manager Configuration App verwendeten Markierungsfarben für die Ausschlussliste.

#### **Tabelle 1-5 Hervorhebungsfarben für Ausschlusslisten für die HP Write Manager-Konfigurations-App**

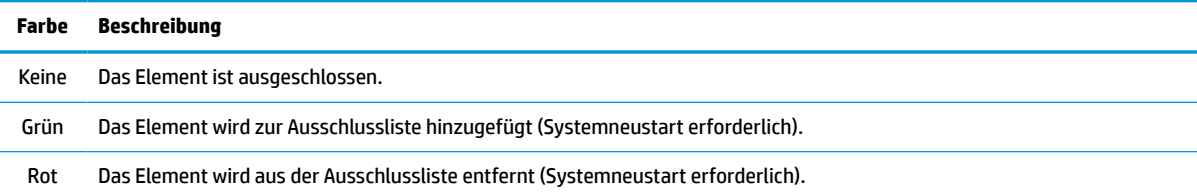

### **Tipps und Beschränkungen**

Verwenden Sie folgende Tipps für eine optimale Leistung des HP Write Manager.

- Wenn HP Write Manager auf einem HP Computer aktiviert ist, ist das RAM-Laufwerk deaktiviert. Alle temporären Dateien werden im c: \HPWMTemp-Ordner gespeichert. Alle Variablen, die ursprünglich auf Laufwerk Z zeigen, werden an den  $c:\H\normalsize \R\tormalsize \R$  and  $c:\H\normalsize \R$
- **FINWEIS:** Wenn HP Write Manager aktiviert ist, wird das deaktivierte RAM-Laufwerk im Geräte-Manager als deaktiviertes Gerät angezeigt.
- Fügen Sie das Stammverzeichnis Laufwerk C (d. h. C:\) nicht zu einem Dateipfad in der Datei-Ausschlussliste hinzu.
- Die folgenden Zeichen können nicht im Dateipfad für die Datei-Ausschlussliste verwendet werden:

~!@#\$%^&\*()\_+=-`[];',./{}|:"<>?"

- Wenn sich ein Leerzeichen im Dateipfad eines Schlüssels, der zu einer Registrierungs-Ausschlussliste hinzugefügt werden soll, befindet, achten Sie darauf, dass Sie den Pfad in gerade Anführungszeichen (d. h. ") setzen.
- HKEY\_LOCAL\_MACHINE\HARDWARE kann nicht zur Registrierungs-Ausschlussliste hinzugefügt werden.
- Wenn Sie Registrierungsschlüssel zur Registrierungs-Ausschlussliste hinzufügen, kann HP Write Manager einige Eingaben in die richtige Form umwandeln, wie z. B. - HKLM zu \REGISTRY\MACHINE. Wenn Sie WMI verwenden, muss der explizite Namen des Registrierungsschlüssels verwendet werden.
- Der Platzhalter \* ist in den Registrierungspfaden zulässig und stellt jeden beliebigen Ordner oder keinen Ordner im vorherigen Verzeichniselement im Pfad dar. Er kann nur ein einziges Verzeichniselement darstellen.
- Wenn der Overlay-Cache eine kritische Stufe erreicht, wird das System möglicherweise instabil. Sie können die Einstellung der kritischen Stufe ändern oder ein Profil erstellen, um die Größe des Cache zu begrenzen, indem nicht erforderliche Dateien gelöscht werden.
- **TIPP:** Wenn das Startmenü nicht ordnungsgemäß reagiert, verwenden Sie strg+alt+entf, um den Computer neu zu starten.
- Sie müssen den Schreibfilter vor dem Wechsel zu einem anderen Schreibfilter deaktivieren (hierfür ist einen Neustart des Systems erforderlich).
- Wenn Sie den Schreibfilter und dann den Global Bypass Mode (Globaler Bypass-Modus) aktivieren, bleiben nur die Registrierungsschlüssel weiterhin bestehen, die nach der Aktivierung des Global Bypass Mode (Globaler Bypass-Modus) erstellt wurden. Wenn Sie einen Registrierungsschlüssel umbenennen, der erstellt wurde, als nur der Schreibfilter aktiviert war, besteht dieser nicht fort. Sie müssen ihn erneut erstellen.

# <span id="page-15-0"></span>**2 HP Disk Cache**

HP Disk Cache fasst die Schreibbefehle vom Betriebssystem zusammen, um die Anzahl der zum Flash-Laufwerk vorgenommenen Schreibvorgänge zu verringern. Dies verlängert die Nutzungsdauer des Flash-Laufwerks.

So aktivieren Sie HP Disk Cache:

- **1.** Wählen Sie in der HP Write Manager Configuration App **Advanced Cache Settings** (Erweiterte Cache-Einstellungen) aus.
- **2.** Stellen Sie **HP Disk Cache** auf **On** (Ein) ein.
- **3.** Geben Sie die Werte für **Cache size** (Cache-Größe), **Flush count** (Spülanzahl) und **Flush interval**  (Spülintervall) ein.

– oder –

Wählen Sie **Reset to Defaults** (Zurücksetzen auf Standard) aus.

**HINWEIS:** HP hat diese Einstellungen optimiert, um den maximalen Nutzen im Hinblick auf Systemleistung und Beständigkeit der Festplatte zu bieten.

- **Flush count** (Spülanzahl) Legt die Anzahl der Festplatten-Schreibbefehle vom Betriebssystem fest, die von HP Disk Cache zusammengefasst werden sollen, bevor die Befehle ausgeführt werden (sofern nicht zuerst das Spülintervall erreicht wird). Dies reduziert die Anzahl der Schreibvorgänge auf dem Flash-Laufwerk, verursacht aber möglicherweise Probleme, wenn ein plötzlicher Stromausfall auftritt, wenn eine große Anzahl von Befehlen gespeichert wurde.
- **Flush interval** (Spülintervall) Legt die Zeitmenge fest, während der HP Disk Cache Festplatten-Schreibbefehle vom Betriebssystem zusammenfasst, bevor die Befehle ausgeführt werden (sofern nicht zuerst die Spülanzahl erreicht wird). Dies reduziert die Anzahl der Schreibvorgänge auf dem Flash-Laufwerk, verursacht aber möglicherweise Probleme, wenn ein plötzlicher Stromausfall auftritt, wenn eine große Anzahl von Befehlen gespeichert wurde.